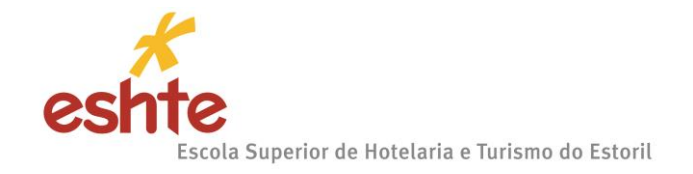

#### **APPLICATION GUIDE**

#### **MASTERS – ONLINE APPLICATIONS**

To complete the application process, which takes place exclusively online, the candidate must access the [Applications Portal](http://dif.eshte.pt/cssnet/page) and click on "COURSES". Then select the type of application you want:

- Re-entry
- Courses Changes
- **•** Higher Degree Holders
- Over 23 exams
- Over 23 (Vagas)
- **Master's Application←**
- Formação Avançada

Within the selected tab, search for the information: Formalization of Applications

To start the process, it is necessary to register.

All candidates, whether ESHTE students or not, must register on the Applications Portal.

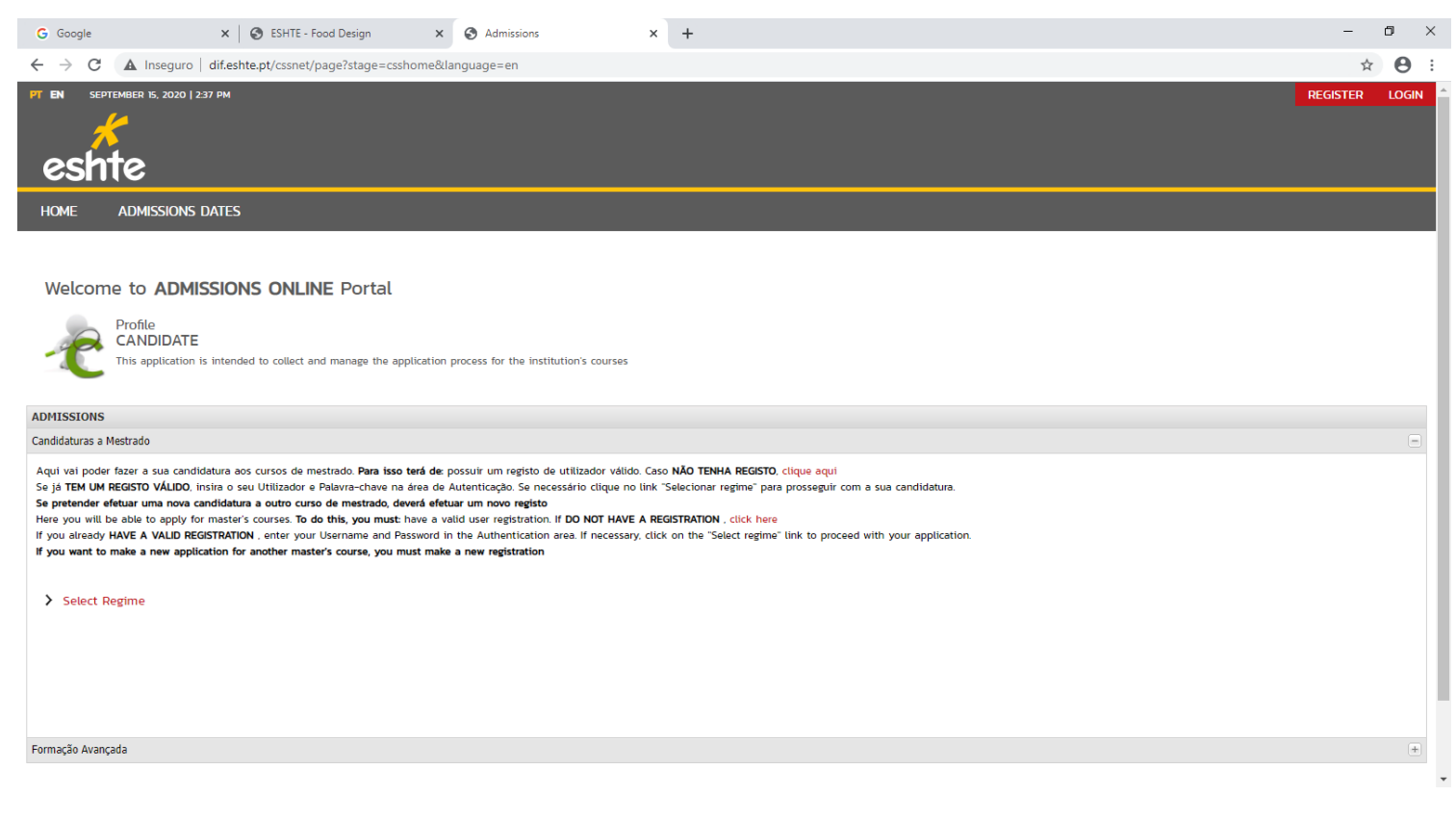

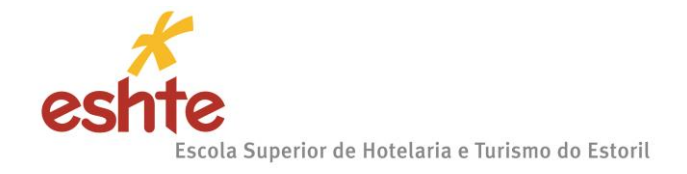

#### **USER CREATION:**

The candidate must indicate which Username he wants to use to enter the Applications Portal.

ATTENTION: The user name must not have spaces or accented characters and must be in lower case.

After entering the data, you must submit the registration.

# **Example:**

Full name: **Maria da Fonseca de Oliveira Santos**

#### Username: **mfosantos**

After entering the registration data, submit it by clicking on the field for this purpose (see image below).

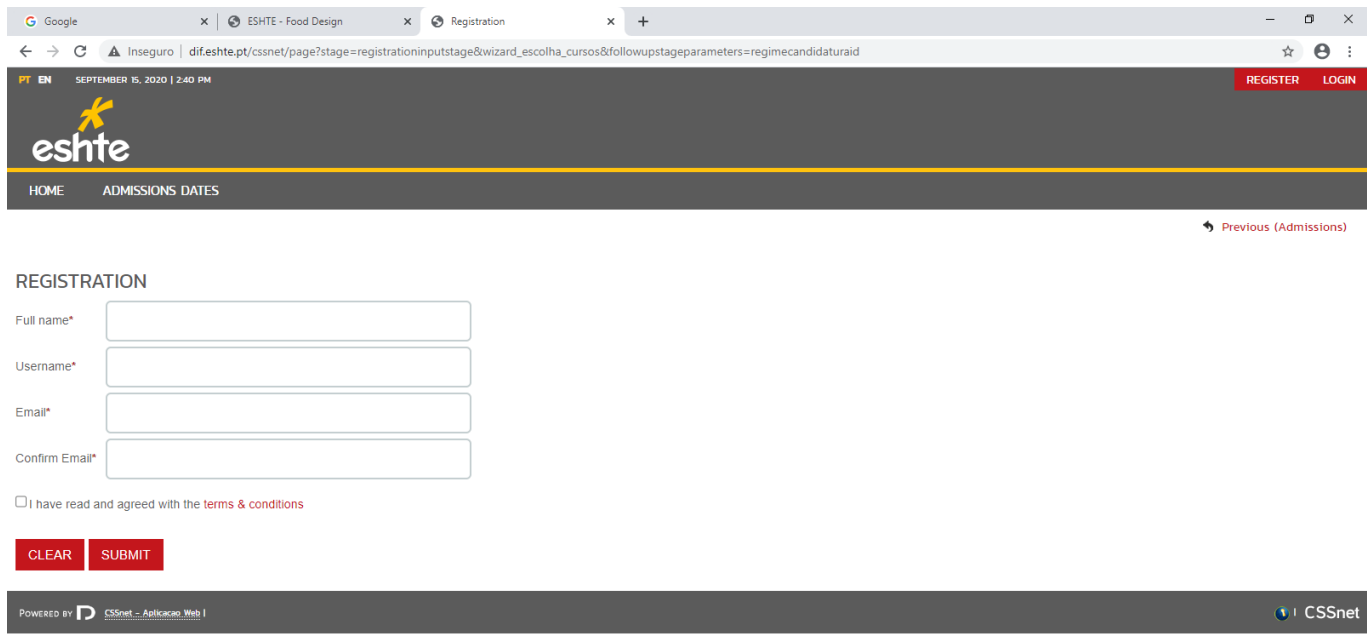

Note that you must validate the field "I have read and accept the terms & conditions".

The terms and conditions require acceptance for the application. For this purpose see the image on the next page to better understand this step.

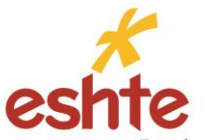

.<br>Escola Superior de Hotelaria e Turismo do Estoril

### **MANDATORY TERMS AND CONDITIONS:**

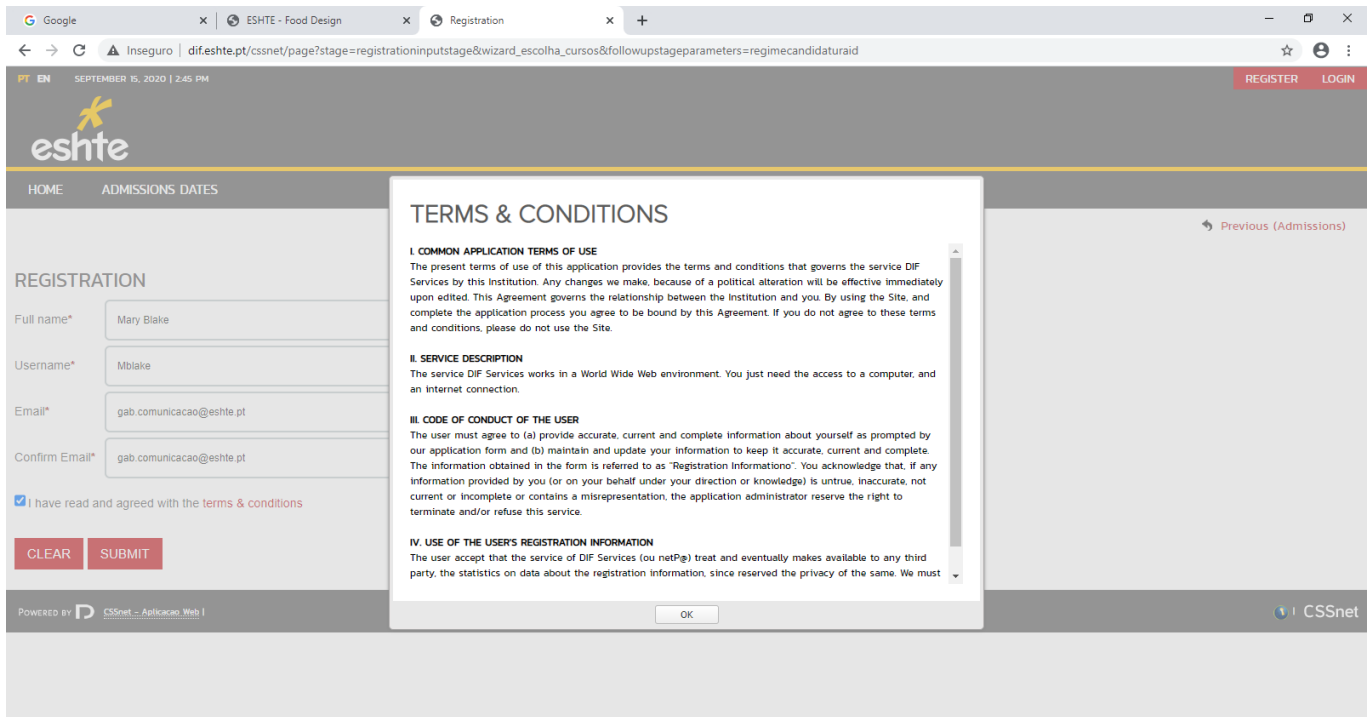

By clicking ok, you are accepting the terms & conditions.

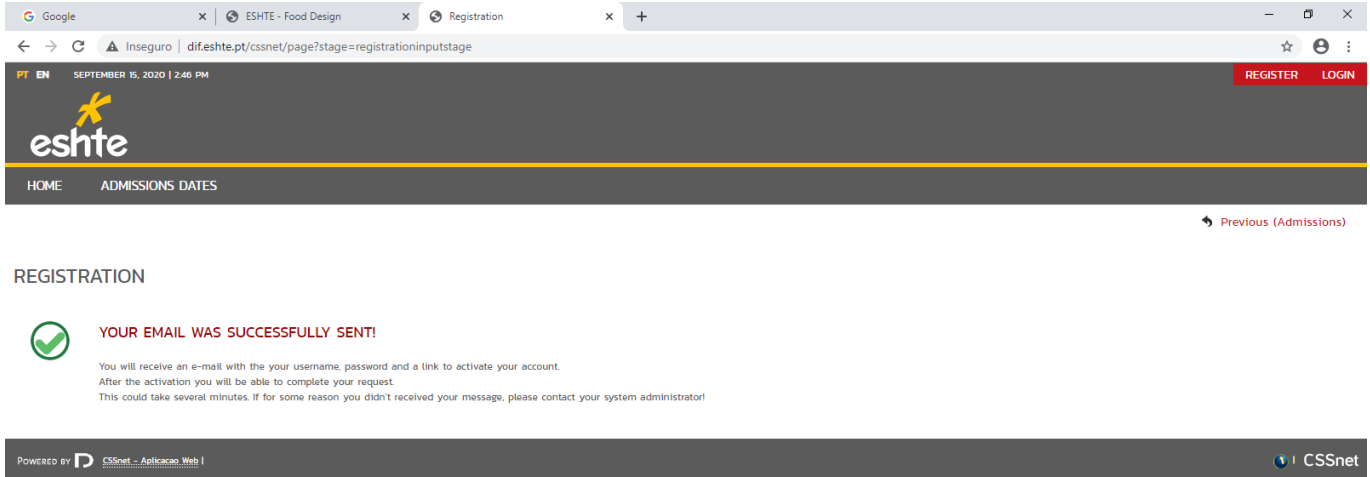

After this step is sent to the e-mail that the candidate has submitted an e-mail message in which confirmation of the registration made by the candidate is requested.

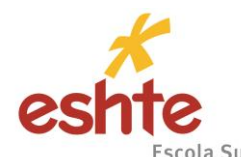

.<br>Escola Superior de Hotelaria e Turismo do Estoril **Warning**: This confirmation is only active for a period of 3 hours (time of sending e-mail). After this period, the possibility of confirming the registration is inactive. If this situation occurs the candidate will have to make a new registration in the Applications Portal.

To activate / confirm the account it is necessary to click on the link, as shown below:

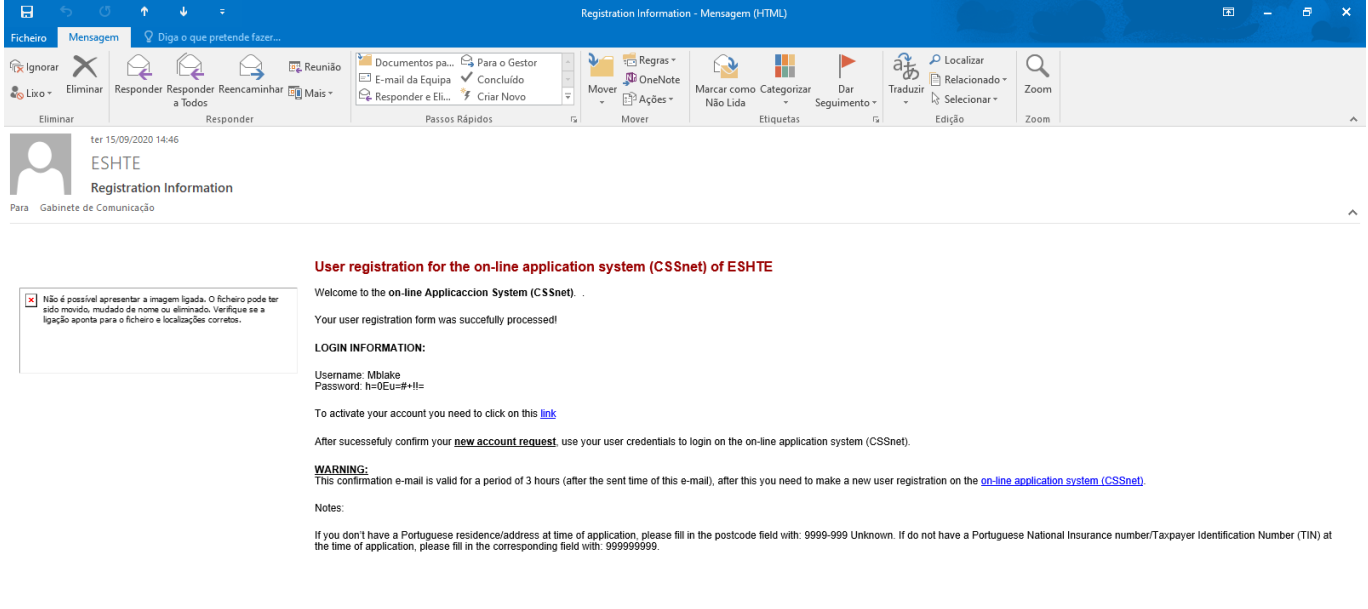

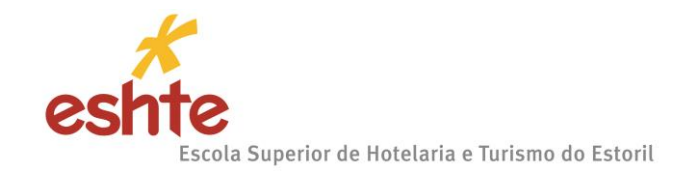

# **ACCOUNT CREATION CONFIRMATION:**

After the candidate confirms the registration, the following information is presented.

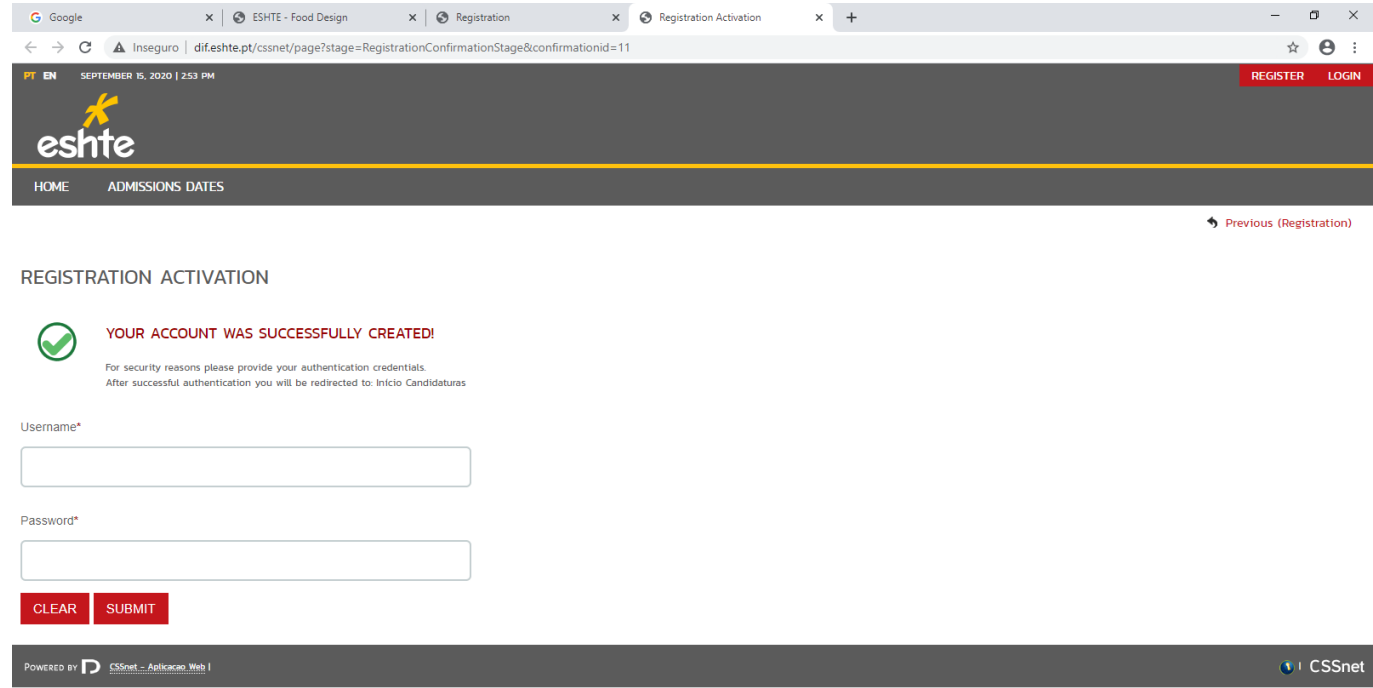

From this moment, the candidate has a user and a password to start the application process.

**Warning**: It is not possible to change the password sent to you by the system. If you choose to copy the password, be careful not to include any spaces before or after.

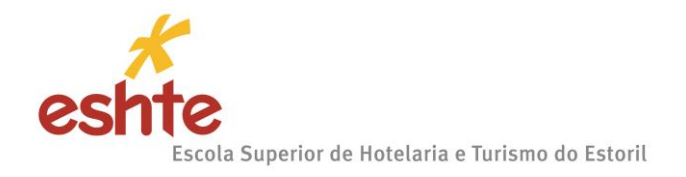

### **ACCESS TO THE SYSTEM BY AN ALREADY REGISTERED USER:**

Enter the Portal with your user and the password sent to you. After successfully authenticating, the

candidate must select the desired regime (Select Regime).

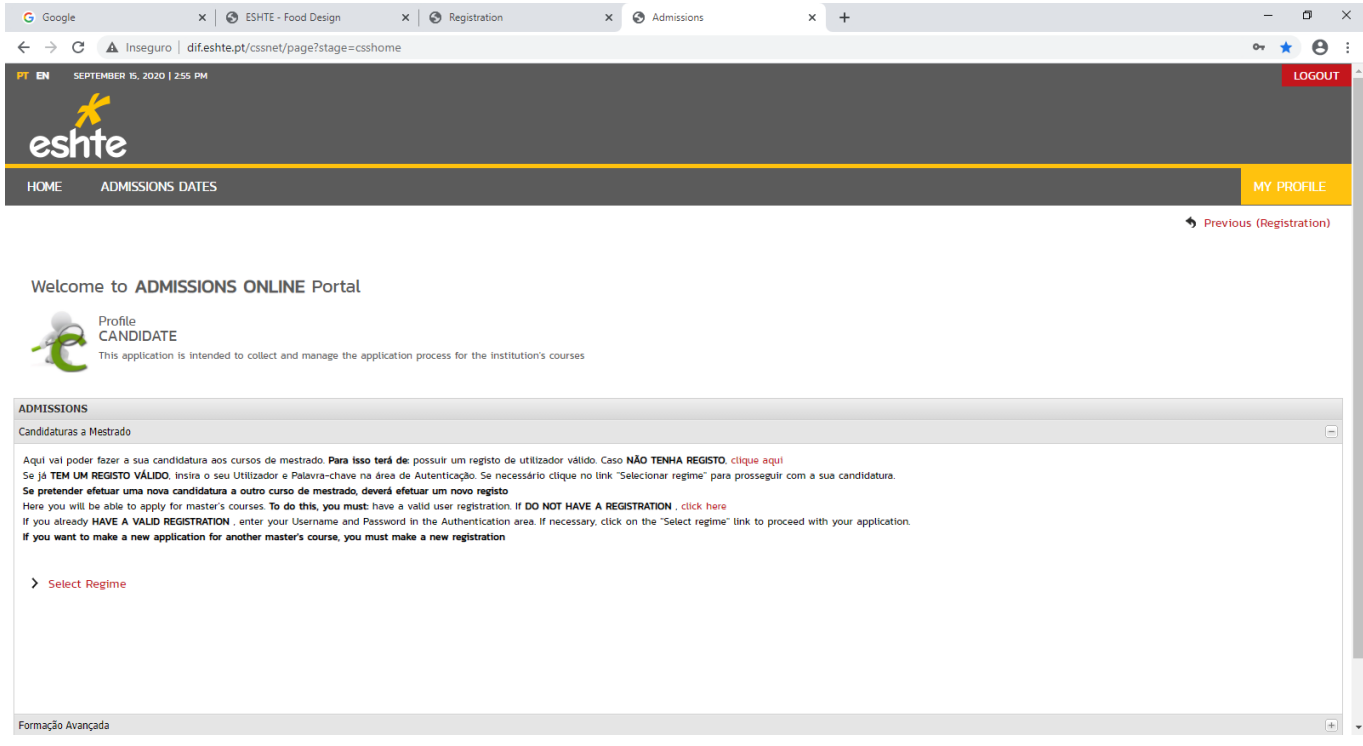

**Step: Choosing courses** – In the example in the image below, the chosen Application Scheme was

# Master's

If for any reason you have chosen the Application Regime incorrectly, just click on (Change Regime).

### **Step: Choosing courses**

The candidate must select the course for which he / she intends to apply.

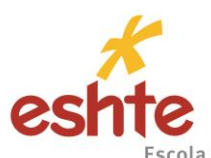

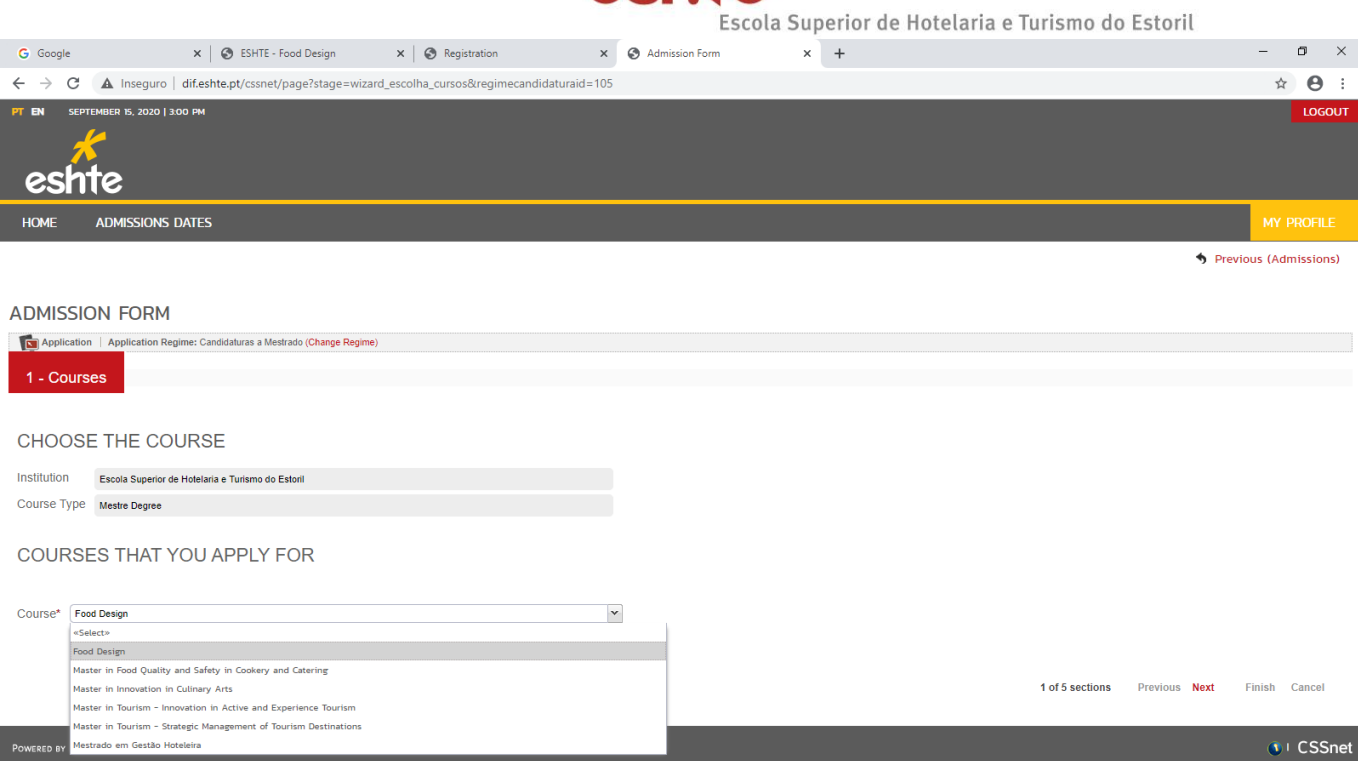

# **Stage: Personal Information**

The candidate must fill in the fields related to personal data in the table (image below):

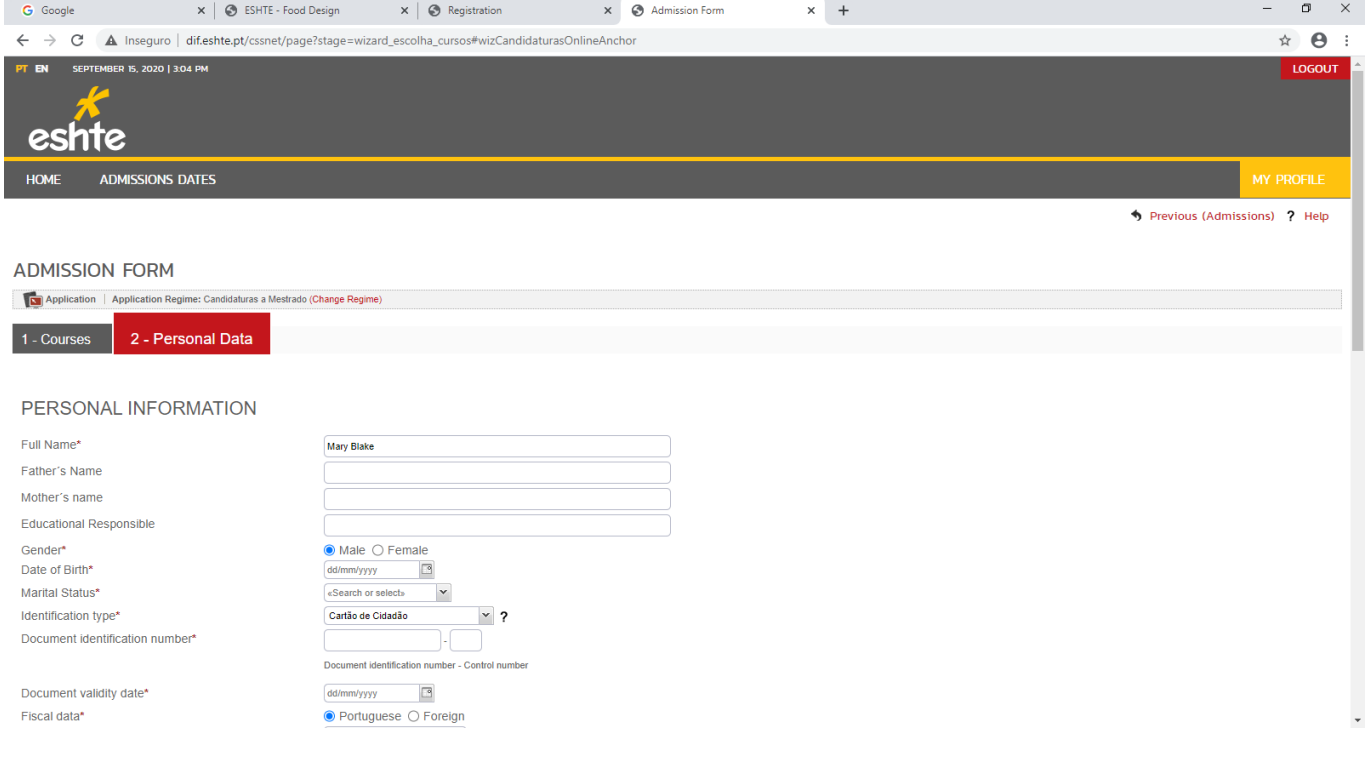

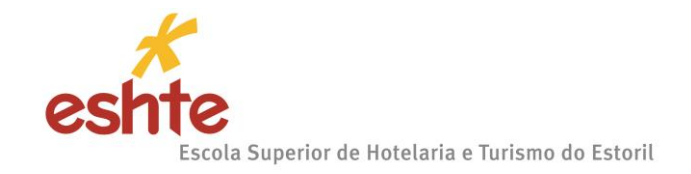

### **Step: Personal Data**

As in the previous step, personal data is mandatory.

# **WARNING**:

**Foreign candidates** who **do not** have a Portuguese Taxpayer Number must put the number 1 in

that field.

**Brazilian Candidates**, with tax address in Brazil, must put the CPF number in the NIF field.

If you do not fill in a field correctly or do not fill in a mandatory field, the application will not allow you to proceed to the next step.

### Click on next:

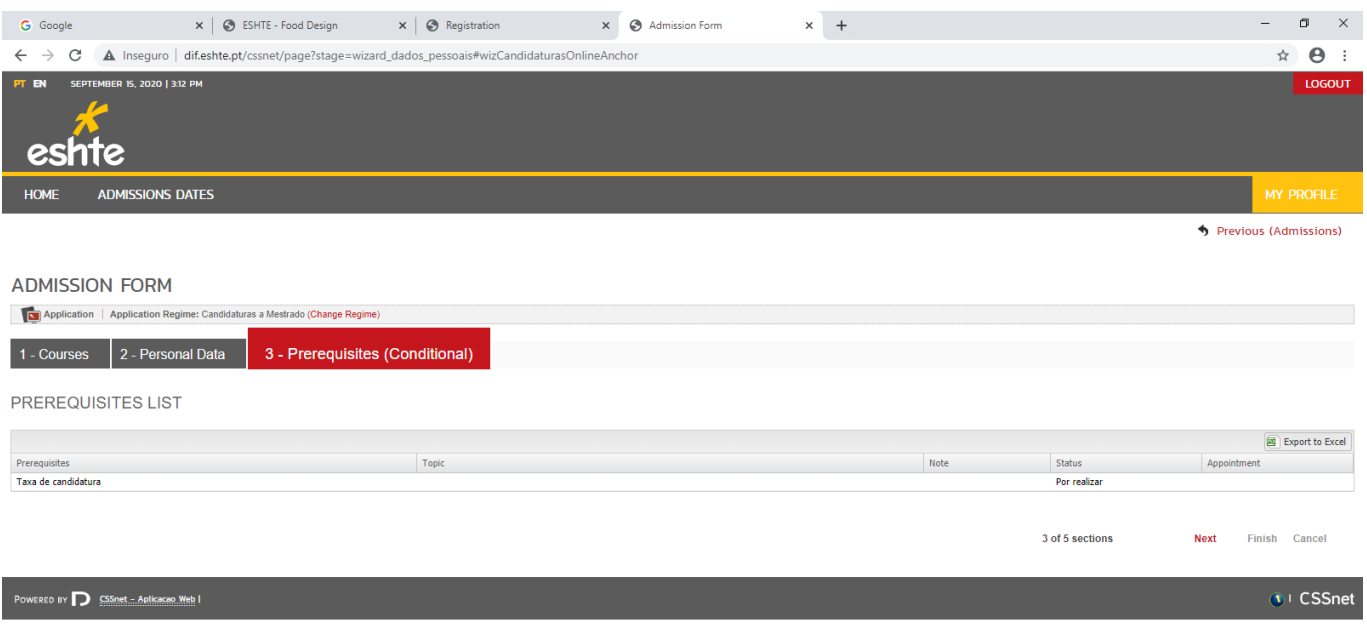

### **Step: Candidate documents**

Each document can have more than one page, but it cannot exceed the size allowed by the portal.

**WARNING**: Each document that will be submitted, in each of the portal's fields, must be less than 1MB,

otherwise the portal will present an error and will not allow the candidate to proceed with the application.

Scan all documents at the lowest resolution and preferably in black and white.

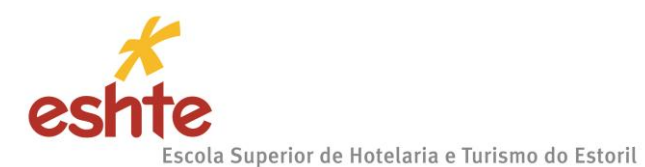

- Documents should preferably be sent in PDF or Word format. If the document is composed of several files, it is necessary to group them in a single file, using a tool such as ZIP.
- Only when all mandatory documents are sent is it possible to formalize the application.
- Select one zipped document or file at a time and send it next. Only after submitting a document or file can you move on to the next one.

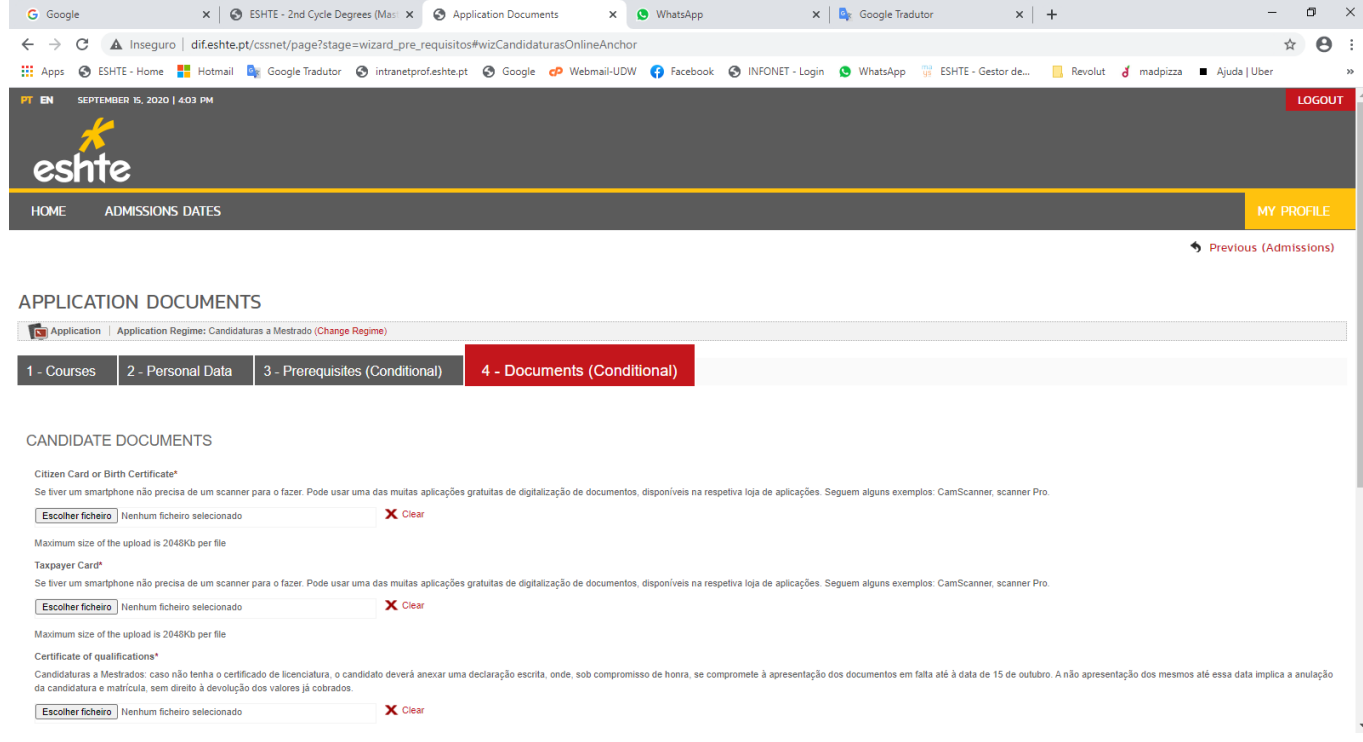

# **Step: Application summary (Application formalization)**

If everything is correct, the candidate must select **Next**

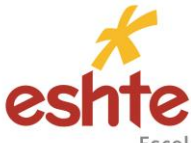

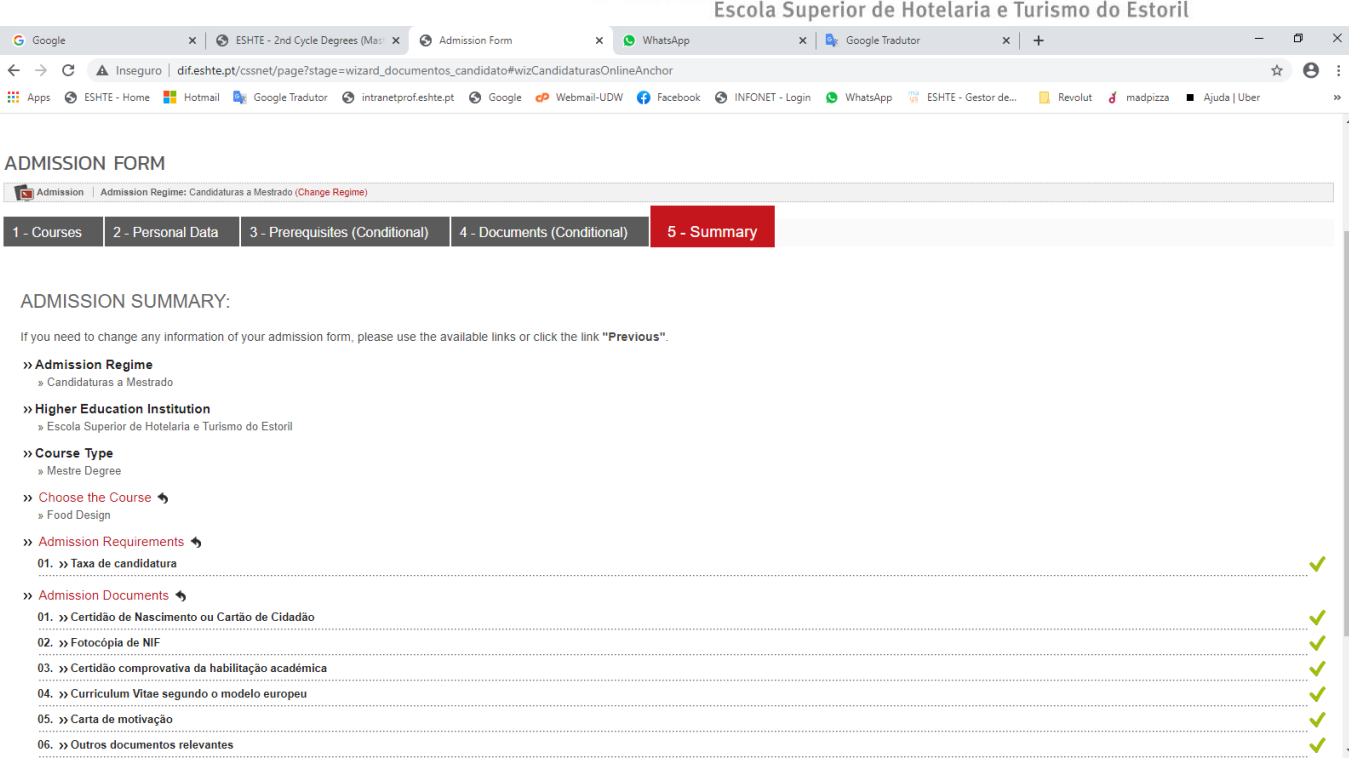

After completing the application, a table with the application summary will appear.

At this stage you will have to carefully check the summary of your application.

If there is anything to change you must select **Change Application Data**.

If everything is correct, **click on Finish**.

**ATTENTION**: after this step you cannot go back in the process.

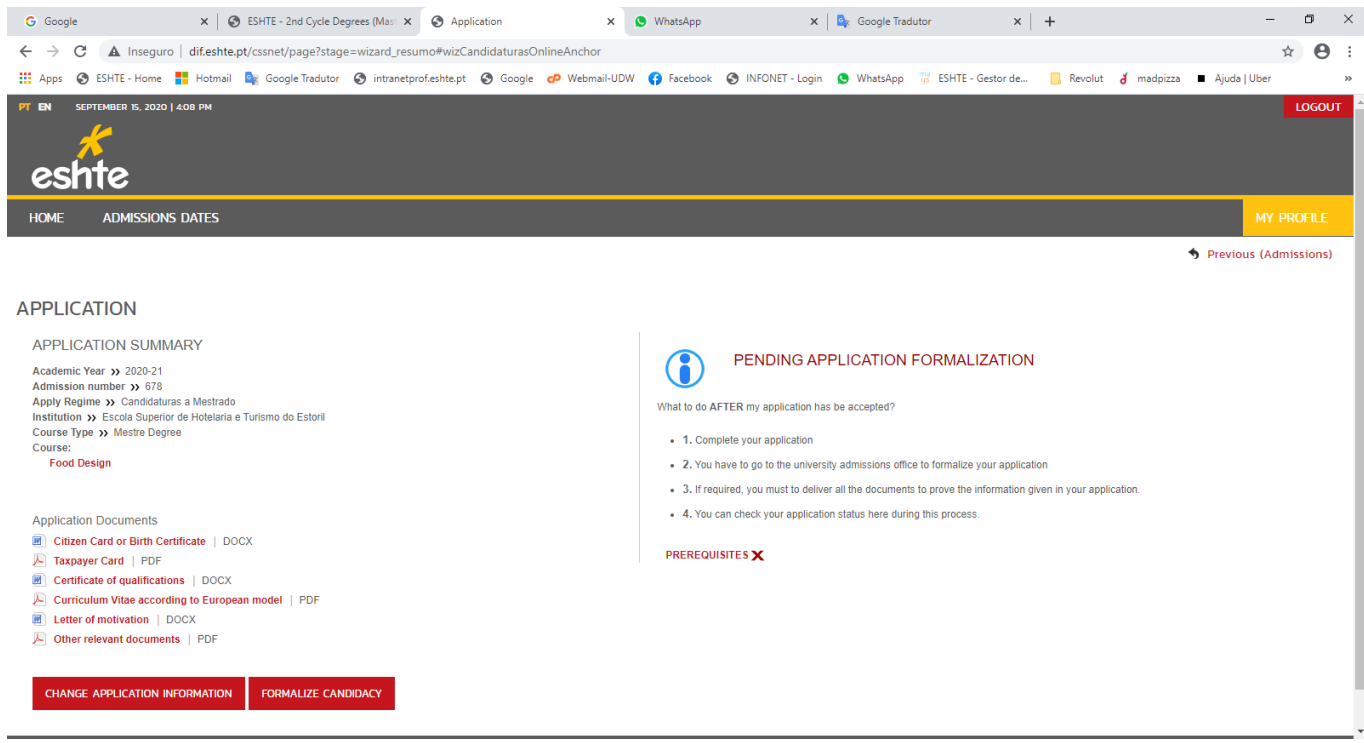

If everything is correct, **click on Formalize Candidacy**.

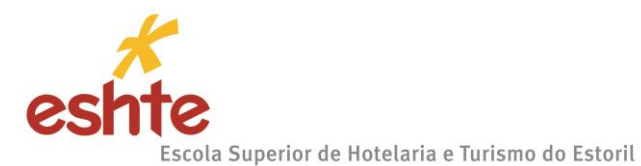

After this step, a table will appear with the application summary (left side) and 2 PDF documents (right side). One of the documents to be downloaded contains the data for payment and the other is the proof

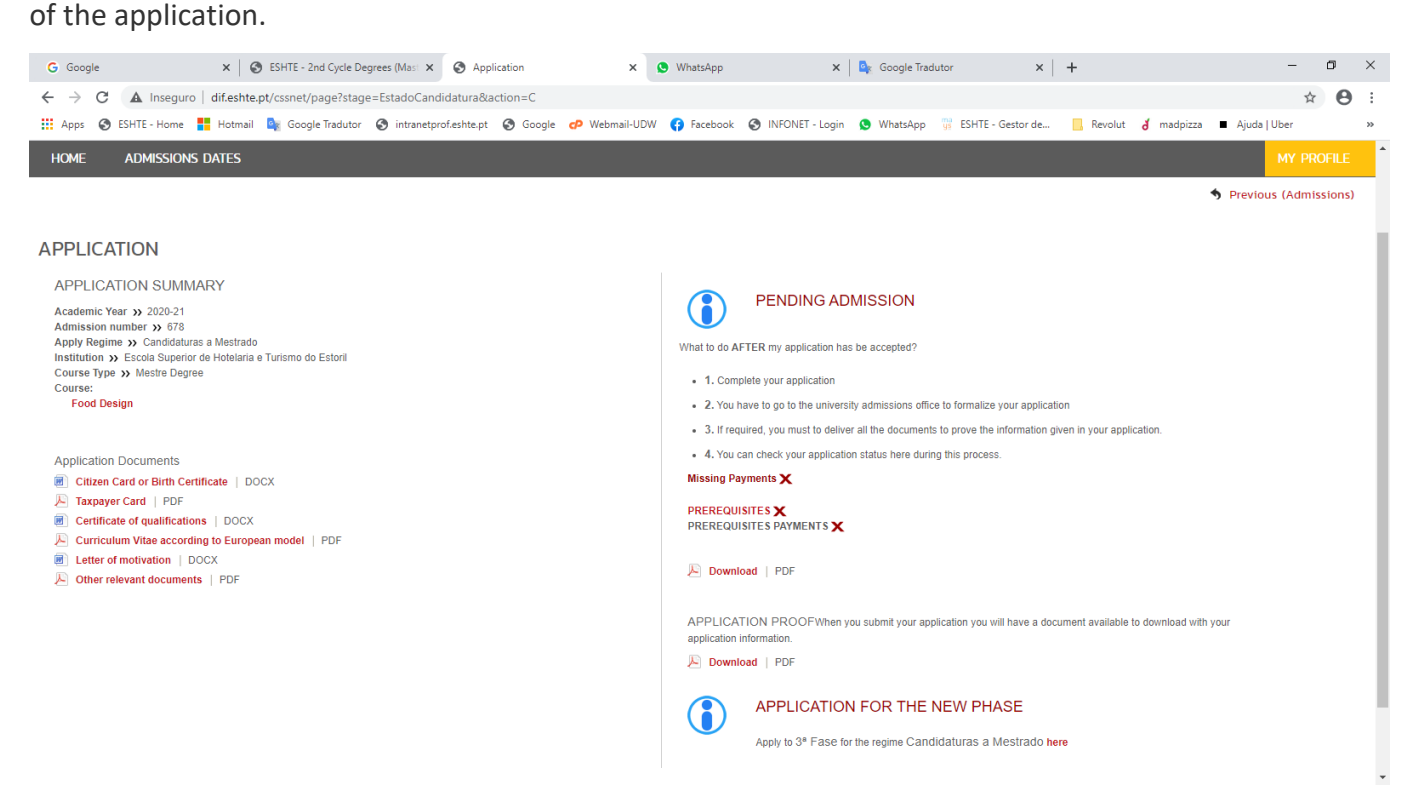

At the end of the process, the candidate must print / view the payment of the fees associated with his application and the proof of his application.

**NOTE**: If you are going to make the payment from abroad, you must request the data to make the transfer by sending an email to: [gab.comunicacao@eshte.pt,](mailto:gab.comunicacao@eshte.pt) indicating the name and number of the candidate.

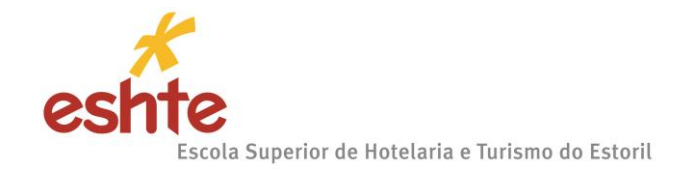

### **Step: Application summary (formal application)**

After payment, save the receipt and do not re-enter the Applications Portal. The results of the application will be published on the ESHTE website, in the tab dedicated to the Contest, Master's or Advanced Training to which you applied, according to the deadlines established in the Call for Proposals or the Call for Applications in the case of Masters and Training Advanced.

Example of each of the documents mentioned above:

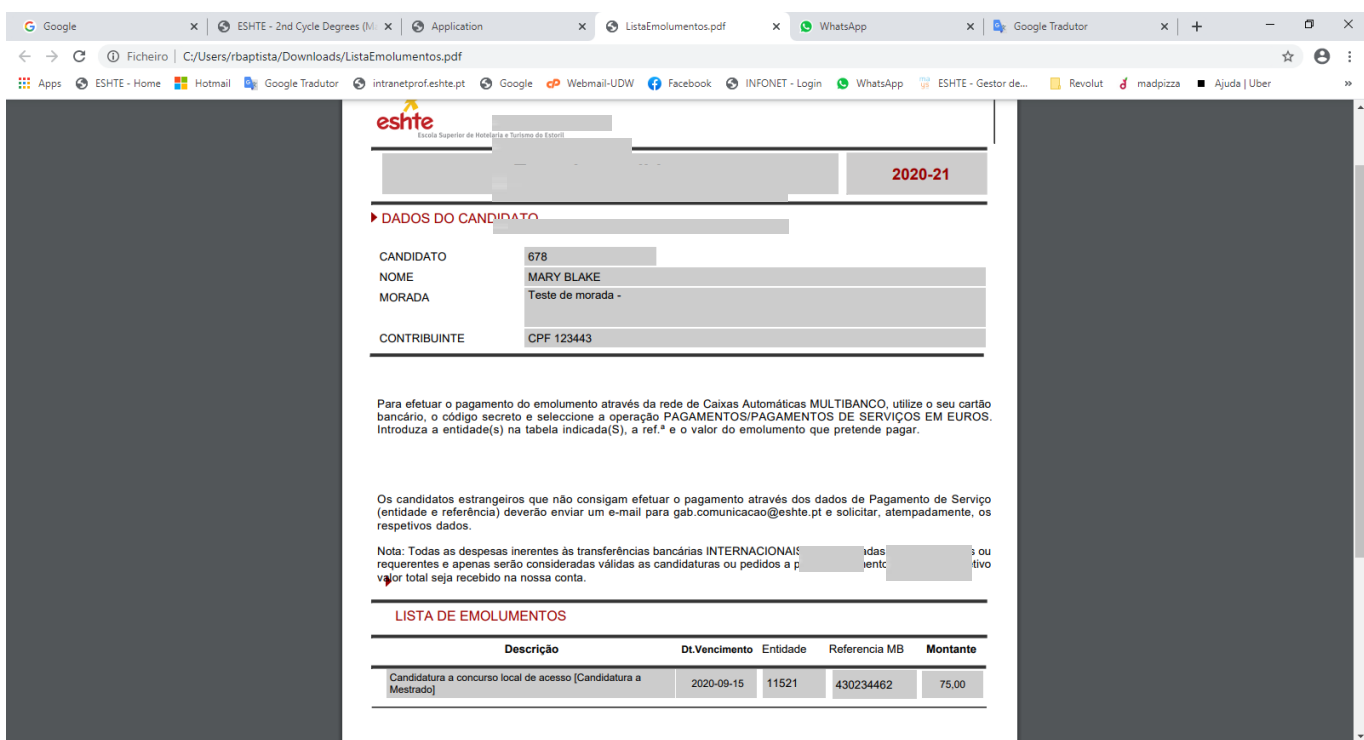

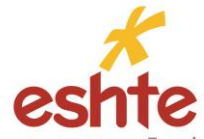

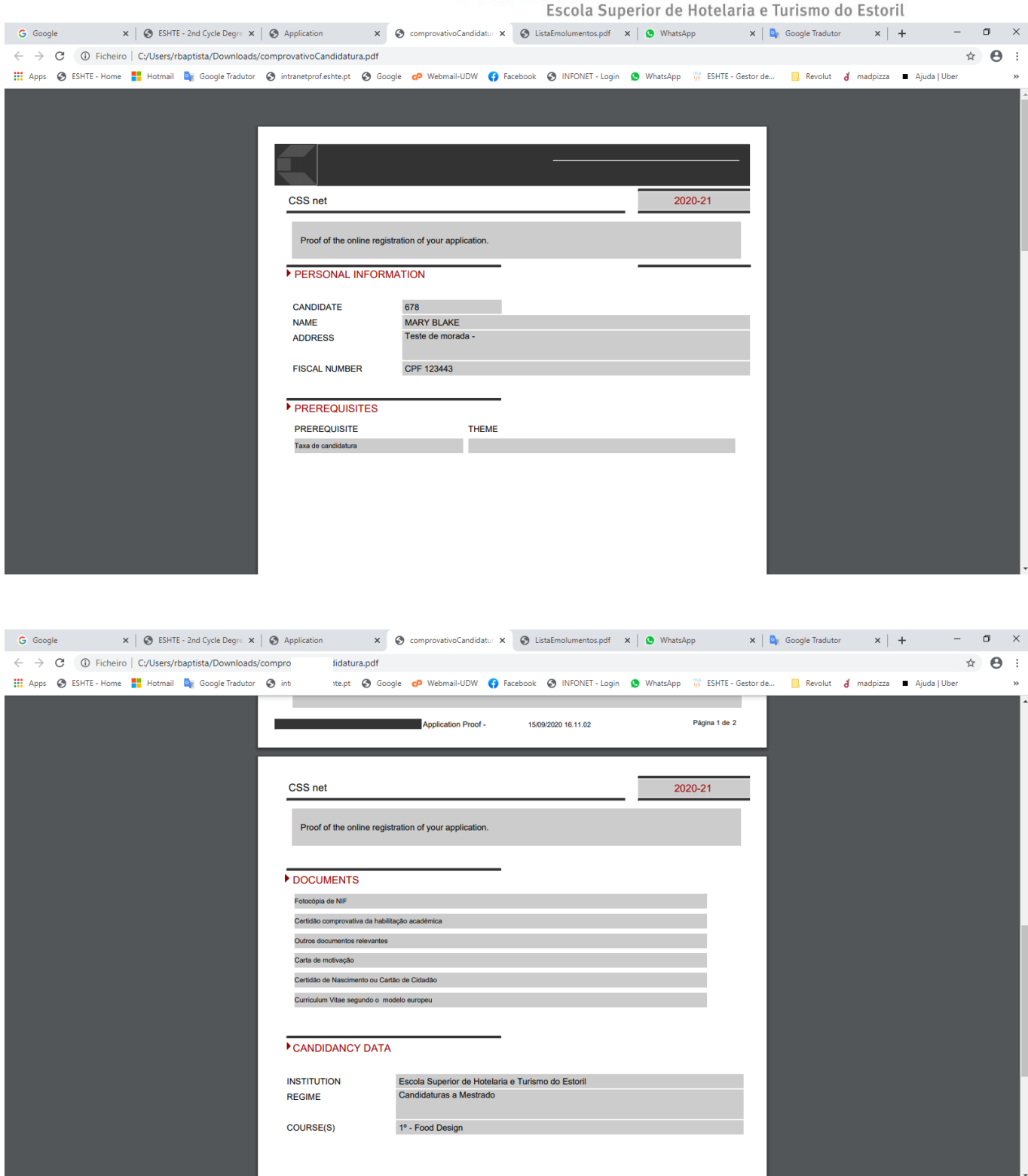